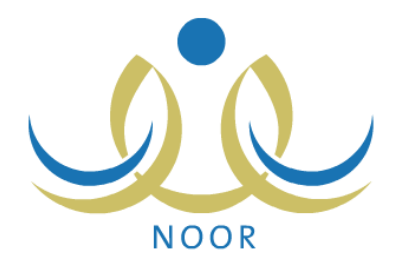

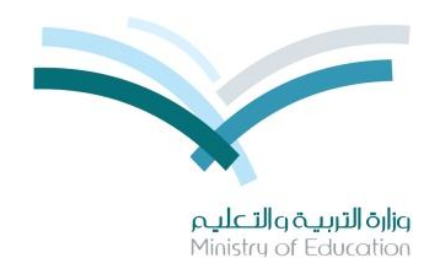

# **نظام نور لإلدارة التربوية**

# **دليـل اإلرشادات الخاص بمسؤول النقل المدرسي في اإلدارة على نظام النقل المدرسي**

نسخة 20.

تم إعداد الدليل من قبل: المجموعة المتكاملة للتكنولوجيا )ITG)

وزارة التربية والتعليم – المملكة العربية السعودية

5341 ه

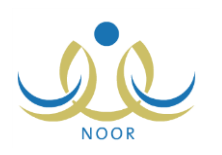

## **مقدمة**

تعنى خدمة النقل المدرسي بنقل الطلبة وتيسير وصولهم من البيت إلى المدرسة وبالعكس بوسيلة نقل مناسبة تتوفر فيها عناصر السالمة تحت إشراف ورعاية مشرف نقل مناسب. وتسهم هذه الخدمة في الحد من االزدحام المروري وتقليل استهالك الوقود، والوصول إلى توفير نقل مدرسي آمن ومريح وفق أفضل المواصفات في مستويات الخدمة المقدمة.

يقوم مدير تخطيط الخدمة بتعريف متعهدي النقل المدرسي وربطهم بمكاتب إدارات التربية والتعليم وتقييم تتبع الحافالت التي يقوم مشرفو النقل في المدارس بإضافتها في مدارسهم ليقوم بعد ذلك مسؤولو النقل المدرسي في إدارات التربية والتعليم بتحديد أعداد مقاعدها، ويقوم مدير تخطيط الخدمة بتعريف الفترة المخصصة لقبول طلبات النقل المدرسي التي يقوم مشرفو النقل بتقديمها للطلبة أو استقبالها من أولياء أمورهم والموافقة عليها أو رفضها بعد أن يقوم مسؤولو النقل المدرسي في إدارات التربية والتعليم بتعيين أعداد مخصصات المدارس من مقاعد حافالت النقل، ليقوم المشرفون بدورهم بإصدار البطاقات الخاصة بصعود الطلبة إلى الحافالت، الخ.

ويقوم مدير متابعة المتعهدين بتعريف الئحة المخالفات وتحديد مسؤولية كل منها ليقوم المسؤولون المعنيون برصدها من خالل إدخال التقييمات الخاصة بحافالت ومتعهدي وغرف عمليات النقل المدرسي، وذلك لتساعد أصحاب القرار على الوقوف عند نقاط الضعف والقوة في عملية النقل المدرسي وعلى اتخاذ القرارات المناسبة واإلجراءات الالزمة لتحسين مستوى هذه العملية.

من مهامك، كمسؤول النقل المدرسي في اإلدارة، توزيع العدد المخصص من مقاعد حافالت النقل على المدارس التابعة إلدارتك، باإلضافة إلى عرض وطباعة عدة تقارير متعلقة بنظام النقل المدرسي كالتقرير الشهري للحافالت وأعداد الطلبة المستحقين للنقل وفق مسارات الحافالت واستبيان الحافالت المخالفة، الخ.

تناقش البنود التالية كافة العمليات التي يمكنك القيام بها فيما يتعلق بالنقل المدرسي.

## **.1 النقل المدرسي**

تمكنك هذه الصفحة من توزيع مقاعد حافالت النقل المدر سي على المدارس التابعة إلدارتك بتعيين العدد المخصص للطالب لكل منها، باإلضافة إلى عرض فترات االستحقاق الخاصة بالنقل المدرسي كما قام مدير متابعة المتعهدين بتعريفها. تظهر صفحة **النقل المدرسي** على الشكل التالي:

> ﴿ مَسْوَولَ النَّقْلَ الْمَدْرَسِي فَي ادارةَ الْتَرْبِيةَ وَالْتَعْلِيمَ - إدارةَ الْرِياضُ لَلْبِنْينَ - (بِنْينَ) قائمة اللقل المدرسي ♦ تعيين أعداد مخصصات المدارس .<br>♦ تعين أعداد مقاعد الحافلات ا<br>♦ فقرات الاستحقاة.

> > تناقش البنود التالية كافة العمليات التي يمكنك القيام بها.

#### **1-1 تعيين أعداد مخصصات المدارس**

<span id="page-1-0"></span>بعد أن يقوم مدير تخطيط الخدمة بتعيين أعداد مخصصات الطلبة المشمولين في النقل المدرسي في إدارات التربية والتعليم، يمكنك توزيع مخصصات مقاعد الحافالت على المدارس التابعة إلدارتك بتعيين العدد المخصص للطالب لكل منها.

انقر "تعيين أعداد مخصصات المدارس"، تظهر الصفحة التالية:

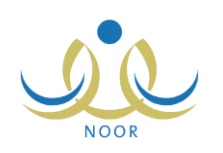

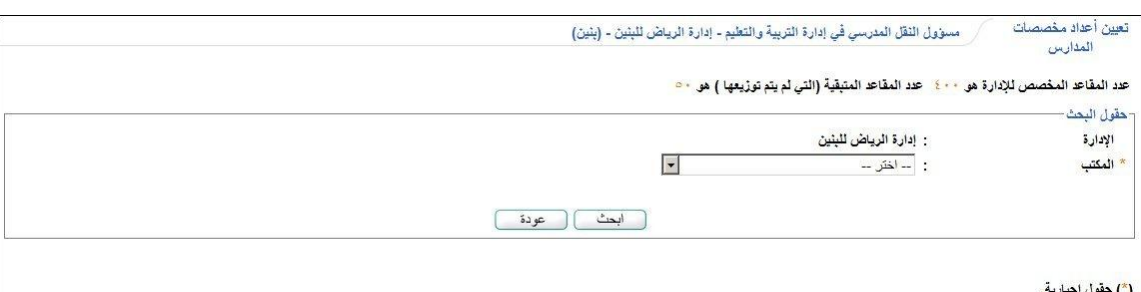

تعرض الصفحة عدد المقاعد المخصص إلدارتك كما قام مدير تخطيط الخدمة بتحديده وعدد المقاعد المتبقية التي لم تقم بتوزيعها بعد. لاسترجاع المدارس التي قمت بتعيين عدد مخصصات لها، اختر المكتب التي تتبع له ثم انقر (ابحث)، تظهر النتيجة على الشكل التالي:

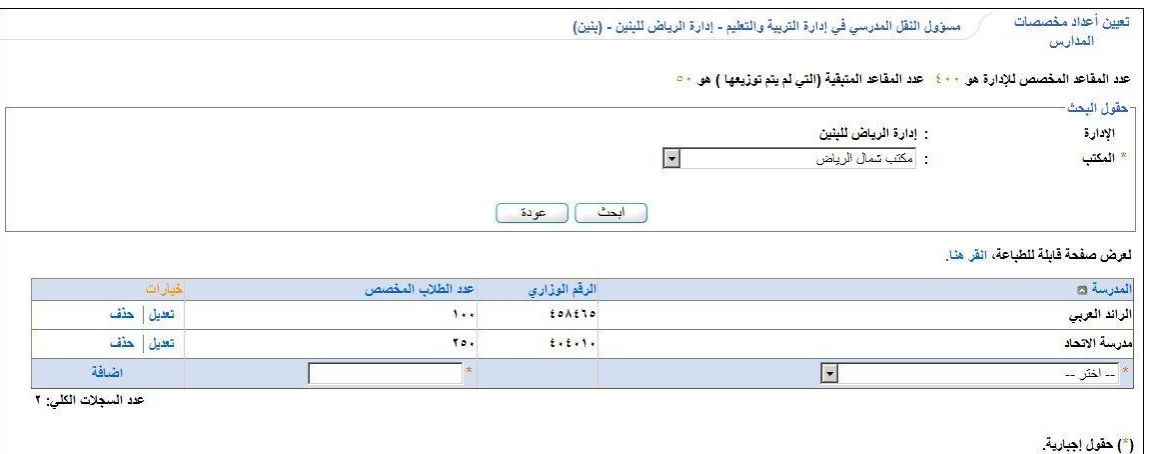

تعرض الصفحة قائمة بالمدارس التابعة للمكتب المختار والتي قمت بتعيين مخصصات مقاعد لها مسبقا،ً حيث يظهر لكل منها رقمها الوزاري وعدد الطلاب المخصص. تستطيع طباعة القائمة بنقر "لعرض صفحة قابلة للطباعة، انقر هنا." ثم نقر ((....)).

يمكنك تعيين أعداد مخصصات المزيد من المدارس وتعديل أي منها أو حذفها، كما هو موضح تاليا.ً

#### **1-1-1 إضافة عدد مخصصات مدرسة**

إلضافة عدد مخصصات مدرسة، اتبع الخطوات التالية:

- .5 اختر المكتب الذي تريد ثم انقر (ابحث)،
- .2 اختر المدرسة التي تريد، تحتوي هذه القائمة جميع مدارس المكتب الذي اخترت في الخطوة السابقة،
- .4 أدخل عدد الطالب المخصص، على أن يتكون من أرقام فقط ويكون أقل من أو يساوي عدد المقاعد المتبقية في اإلدارة،
	- .3 انقر "إضافة"، تظهر رسالة تعلمك بنجاح العملية.
		- **2-1-1 تعديل عدد مخصصات مدرسة**

لتعديل عدد مخصصات مدرسة معينة، اتبع الخطوات التالية:

- .5 اختر المكتب الذي تريد ثم انقر )ابحث(، يتم استرجا جميع المدارس التابعة له التي قمت بتحديد عدد مخصصاتها،
	- .2 انقر رابط "تعديل" المجاور للمدرسة المراد تعديل عدد مخصصاتها، تظهر الصفحة كما يلي:

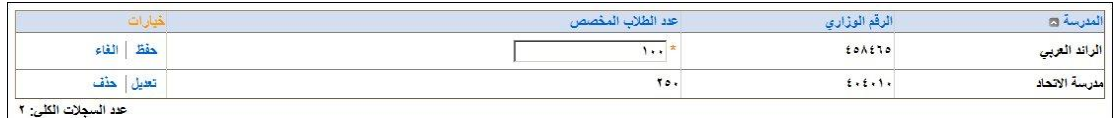

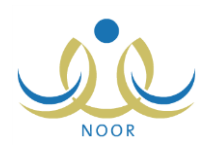

إللغاء العملية واإلبقاء على البيانات كما هي، انقر رابط "إلغاء".

- .4 أدخل التعديل الذي تريد على عدد الطالب المخصص، على أن يكون أقل من أو يساوي عدد المقاعد المتبقية في اإلدارة،
	- .3 انقر "حفظ"، تظهر رسالة تعلمك بنجاح عملية الحفظ.

في حال قمت بتعديل عدد مخصصات مدرسة معينة من مقاعد النقل المدرسي لعدد أقل من المستخدم في المدرسة، لن تتمكن من تعديله وتظهر رسالة تعلمك بذلك.

#### **3-1-1 حذف عدد مخصصات مدرسة**

لحذف عدد مخصصات مدرسة معينة، اتبع الخطوات التالية:

- ١. اختر المكتب الذي تريد ثم انقر (ابحث)، يتم استرجاع جميع المدارس التابعة له التي قمت بتحديد عدد مخصصاتها،
	- .2 انقر "حذف" المجاور للمدرسة المراد حذف عدد مخصصاتها، تظهر الرسالة التالية:

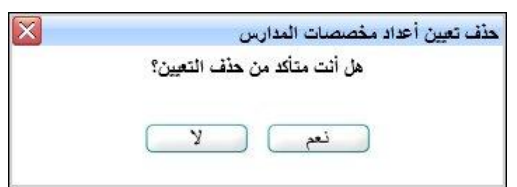

٣. انقر (نعم)، تظهر رسالة تعلمك بنجاح العلمية.

في حال قمت بحذف مخصصات مدرسة قام مشرف النقل في المدرسة بتوزيع مقاعد حافالت النقل المدرسي على طلبتها، لن تتمكن من حذف عدد مخصصاتها وتظهر رسالة تعلمك بذلك.

**2-1 تعيين أعداد مقاعد الحافالت**

بعد أن يقوم مشرفو النقل في المدارس التابعة إلدارتك بإضافة حافالت النقل المدرسي فيها، يمكنك من خالل هذه الصفحة تحديد أعداد مقاعد الحافالت الفعالة منها.

انقر "تعيين أعداد مخصصات الحافالت"، تظهر الصفحة التالية

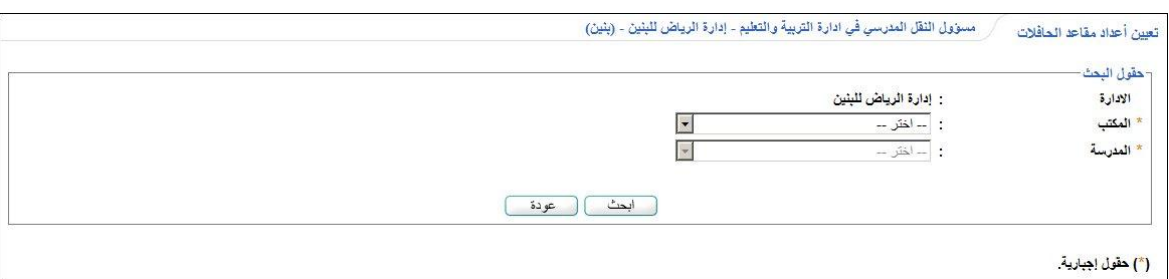

لاسترجاع الحافلات التي قمت بتعيين عدد مقاعد لها، اتبع الخطوات التالية:

- .5 اختر المكتب، يتم استرجا كافة المدارس التابعة له في قائمة "المدرسة"،
	- .2 اختر المدرسة التي تر يد،
	- .4 انقر )ابحث(، تظهر النتيجة على الشكل التالي:

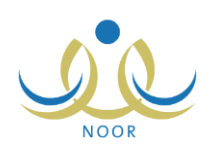

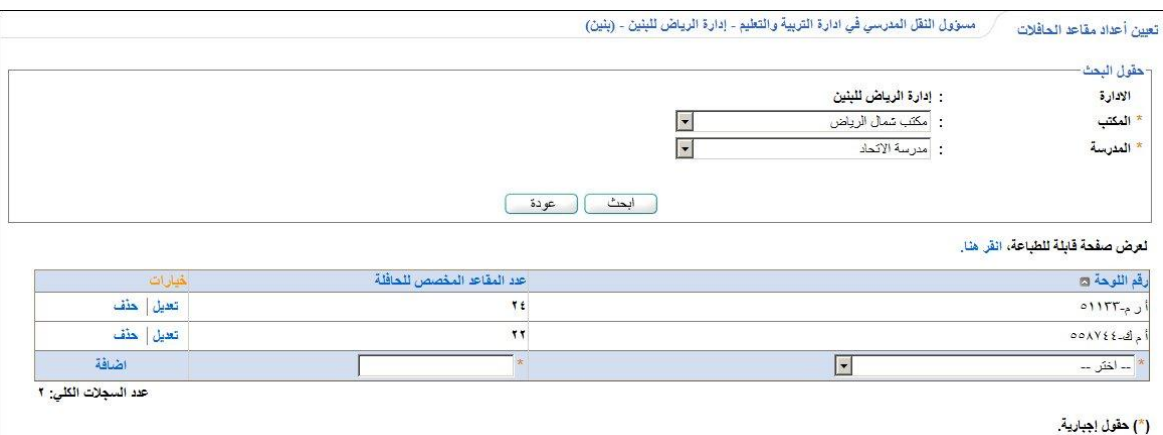

تعرض الصفحة قائمة بالحافالت الفعالة التابعة للمدرسة المختارة والتي قمت بتحديد أعداد مقاعدها مسبقا،ً حيث يظهر لكل منها رقم لوحتها وعدد المقاعد المخصص لها. يمكنك تحديد أعداد مقاعد المزيد من الحافلات وتعديل أي منها أو حذفها، كما هو موضح تالياً.

#### **1-2-1 إضافة عدد مقاعد حافلة**

إلضافة عدد مقاعد حافلة في مدرسة معينة، اتبع الخطوات التالية:

- ١. اختر المكتب ثم المدرسة التي تريد تحديد أعداد مقاعد حافلاتها، كل من قائمته المخصصة، ثم انقر (ابحث)،
	- .2 اختر رقم لوحة الحافلة، تحتوي هذه القائمة جميع أرقام حافالت المدرسة المختارة،
		- .4 أدخل عدد المقاعد المخصص للحافلة،
		- .3 انقر "إضافة"، تظهر رسالة تعملك بنجاح العملية.

#### **2-2-1 تعديل عدد مقاعد حافلة**

لتعديل عدد مقاعد حافلة معينة، اتبع الخطوات التالية:

- .5 اختر المكتب ثم المدرسة التي تريد تحديد أعداد مقاعد حافالتها، كل من قائمته المخصصة،
- ٢. انقر (ابحث)، يتم استرجاع جميع حافلات المدرسة المختارة التي قمت بتحديد عدد مقاعدها،
- .4 انقر رابط "تعديل" المجاور لرقم لوحة الحافلة المراد تعديل عدد مقاعدها، تظهر الصفحة كما يلي:

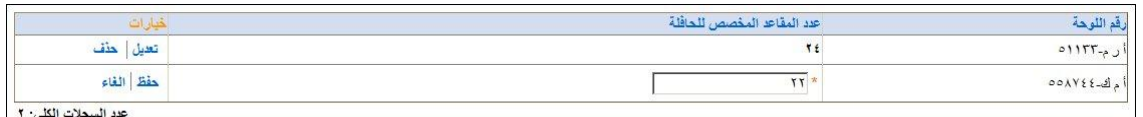

إللغاء العملية واإلبقاء على البيانات كما هي، انقر رابط "إلغاء".

- .3 أدخل التعديل الذي تريد على عدد المقاعد المخصص للحافلة،
	- .1 انقر "حفظ"، تظهر رسالة تعلمك بنجاح عملية الحفظ.

في حال قمت بتعديل عدد مقاعد حافلة معينة لعدد أقل من عدد الطالب الذين قام مشرف النقل في المدرسة بتخصيصه للحافلة المختارة، لن تتمكن من تعديله وتظهر رسالة تعلمك بذلك.

#### **3-2-1 حذف عدد مقاعد حافلة**

لحذف عدد مقاعد حافلة معينة، اتبع الخطوات التالية:

.5 اختر المكتب ثم المدرسة التي تريد تحديد أعداد مقاعد حافالتها، كل من قائمته المخصصة،

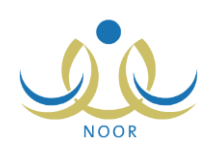

- ٢. انقر (ابحث)، يتم استرجاع جميع حافلات المدرسة المختارة التي قمت بتحديد عدد مقاعدها،
	- .4 انقر "حذف" المجاور لرقم لوحة الحافلة المراد حذف عدد مقاعدها، تظهر الرسالة التالية:

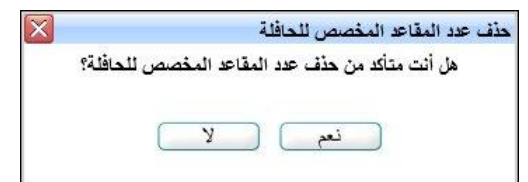

٤. انقر (نعم)، تظهر رسالة تعلمك بنجاح العملية.

في حال قام مشرف النقل في المدرسة بتوزيع الطالب المشمولين في النقل على الحافلة المراد حذف عدد مقاعدها، لن تتمكن من حذفه وتظهر رسالة تعلمك بذلك.

### **3-1 فترات االستحقاق**

تمكنك هذه الصفحة من عرض فترات االستحقاق الخاصة بالنقل المدرسي كما قام مدير متابعة المتعهدين بتعريفها، وذلك بنقر "فترات االستحقاق"، تظهر الصفحة التالية:

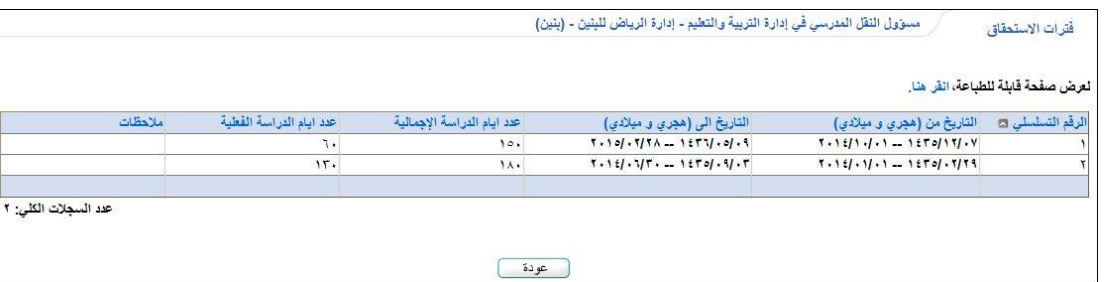

تعرض الصفحة قائمة بفترات االستحقاق التي قام مدير متابعة المتعهدين بتعريفها مسبقاً لغايات العرض فقط، حيث يظهر لكل منها الرقم التسلسلي وتاريخا بدايتها ونهايتها بالميلادي والهجري وعدد أيام الدراسة الإجمالية والفعلية والملاحظات، إن وجدت. للرجوع إلى الصفحة السابقة، انقر (عودة).

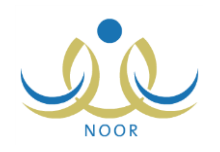

### **.2 التقارير**

تقوم من خالل هذه الصفحات بمتابعة سير عملية النقل في مختلف المدارس التابعة إلدارتك ومتابعة مخالفات حافالت النقل المدرسي فيها، وذلك من خالل عرض مجموعة من التقارير المتعلقة بتقييم مشرفي النقل في هذه المدارس لحافالت النقل المدرسي و بيانات هؤالء المشرفين و أعداد الطالب المستحقين لخدمة النقل المدرسي في المدارس وفق المسارات، الخ.

تظهر صفحة **التقارير** على الشكل التالي:

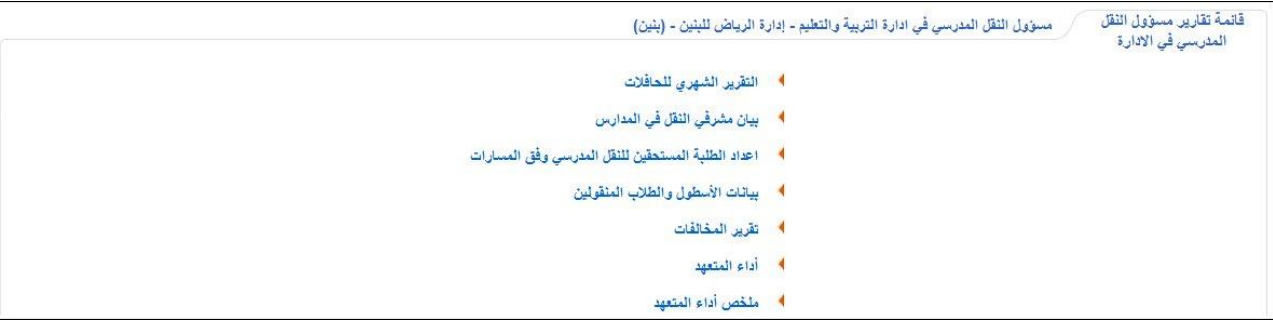

كيفية عرض وطباعة هذه التقارير موضحة في البنود التالية.

#### **1-2 التقرير الشهري للحافالت**

يمكنك متابعة سير عملية النقل في أي من المدارس التابعة إلدارتك من خالل عرض هذا التقرير الخاص بتقييم مشرفي النقل في هذه المدارس لحافالت النقل المدرسي من حيث انتظامها وأعداد الطالب المنقولين فيها ونظافتها وأهم المالحظات عليها، الخ.

لعرض التقرير وطباعته، اتبع الخطوات التالية:

.5 انقر رابط "التقرير الشهري للحافالت"، تظهر الصفحة التالية:

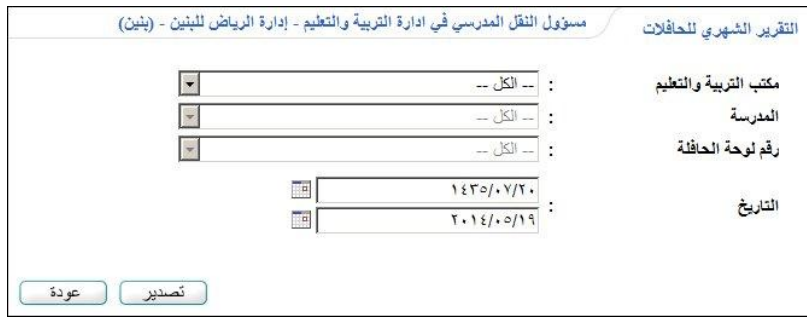

- .2 اختر مكتب التربية والتعليم، إذا أردت، يتم استرجا كافة المدارس التابعة له في قائمة "المدرسة"،
- ٣. اختر المدرسة التي تريد، يتم استرجاع أرقام لوحات الحافلات التي قام مشرفو النقل فيها بتعريفها ويظهر زر (عرض) تلقائياً،
	- .3 اختر رقم لوحة الحافلة التي تريد عرض تقريرها الشهري،
- .1 حدد تاريخ التقييم الذي تريد عرضه بنقر زر التقويم المخصص، يظهر التاريخ الهجري في الحقل األول ومرادفه الميالدي في الحقل الثاني، وتستطيع تحديد التاريخ الميلادي أولاً ليظهر مرادفه الهجري،
	- .6 انقر زر )عرض(، يظهر التقرير على الشكل التالي:

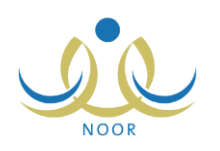

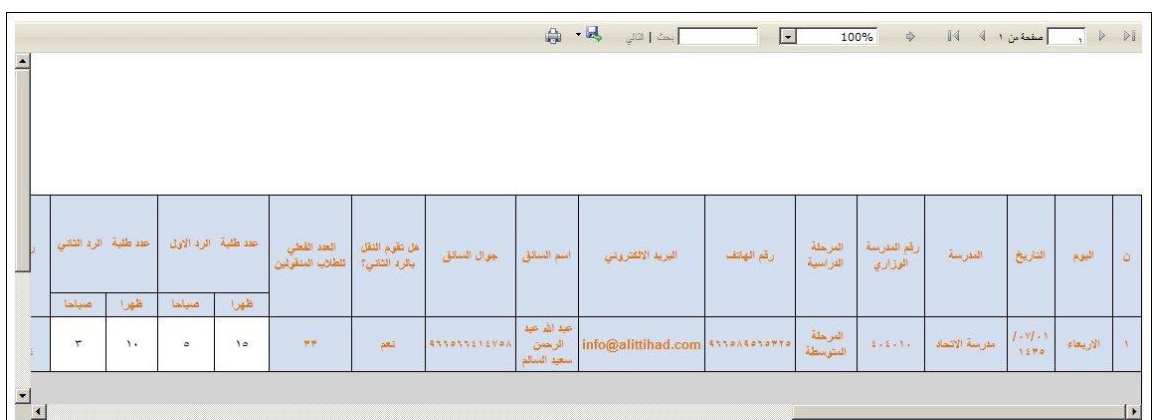

يعرض التقرير اليوم والتاريخ اللذين قام مشرفو النقل في المدرسة المختارة بتقييم الحافلة فيها واسم المدرسة ورقمها الوزاري والمرحلة الدراسية المطبقة فيها ورقم هاتفها وعنوان بريدها اإللكتروني واسم سائق الحافلة التي اخترت ورقم جواله وفيما إذا كانت الحافلة تقوم بالرد الثاني أم ال والعدد الفعلي للطالب المنقولين وعدد الطالب المنقولين في الرد األول والرد الثاني، إن وجد، ورقم لوحة الحافلة ورقم مسارها وعدد الطالب المشمولين في خدمة النقل المدرسي بعد أن وافق مشرفو النقل في المدرسة على طلباتهم وعدد طالب وحافالت المدرسة، الخ، كما يعرض التقرير جدول مقسم إلى أعمدة تمثل أسئلة نماذج تقييم حافالت النقل المدرسي وصفوف تمثل إجاباتهم على سؤال معين أسفل العمود المخصص له، كما يظهر المجمو الكلي لمخالفات الحافلة.

إذا أردت حفظ بيانات التقرير في جهازك الشخصي في ملف من نوع إكسل (Excel)، انقر زر (تصدير)، يظهر الشريط التالي:

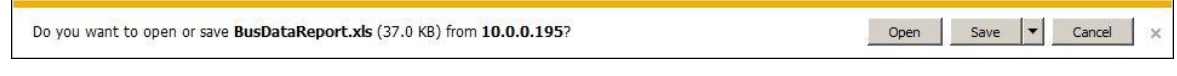

من الجدير بالذكر أن شكل الشريط قد يختلف وفقاً لنوع المتصفح الخاص بك ونسخته ونسخة نظام التشغيل.

لعرض الملف، انقر زر (Open) يتم تفعيل البرنامج المسؤول عن فتح الملف لتتمكن من الاطلاع على محتواه. ولحفظه في المجلد االفتراضي المحدد لحفظ الملفات وبنفس االسم الخاص به، انقر )Save). أما لحفظه باسم مختلف وفي مجلد معين مختلف، انقر إشارة السهم ثم انقر (Save as)، أو انقر (Save and open) لحفظه في جهازك الشخصـي وعرضـه فوراً. ولإغلاق الشريط انقر زر )Cancel).

ربوفر التقرير شريط الأدوات الذي يحتوي عدّة أزرار تمكنك من القيام بوظائف مختلفة كعرضه بالشكل الذي تريد والبحث عن نص معين ضمنه وحفظه في حاسوبك الشخصي والتنقل بين صفحاته، الخ. وتستطيع تصدير التقرير وحفظه في حاسوبك الشخصي بأكثر من نوع ملف مثل (Excel) أو (PDF) أو (Word).

٧. انقر ( <mark>لش</mark>ة) لطباعة التقرير .

**2-2 بيان مشرفي النقل في المدارس**

يمكنك إنشاء وطباعة قائمة بأسماء مشرفي النقل المدرسي في كافة المدارس التابعة إلدارتك، وذلك باتبا الخطوات التالية: .5 انقر "بيان مشرفي النقل في المدارس"، تظهر الصفحة التالية:

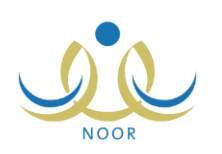

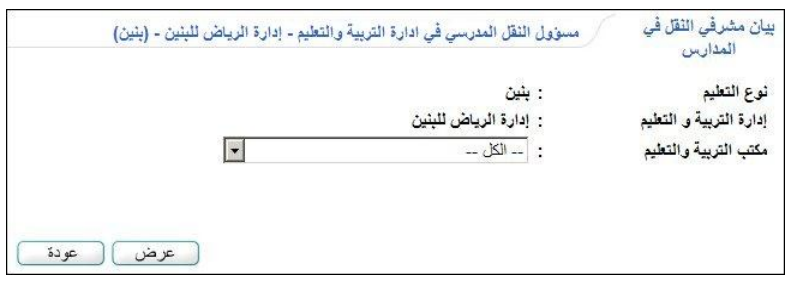

تعرض الصفحة اسم إدارتك ونوع التعليم المطبق فيها.

- .2 اختر مكتب التربية والتعليم، إذا أردت،
- .4 انقر )عرض(، يظهر التقرير على الشكل التالي:

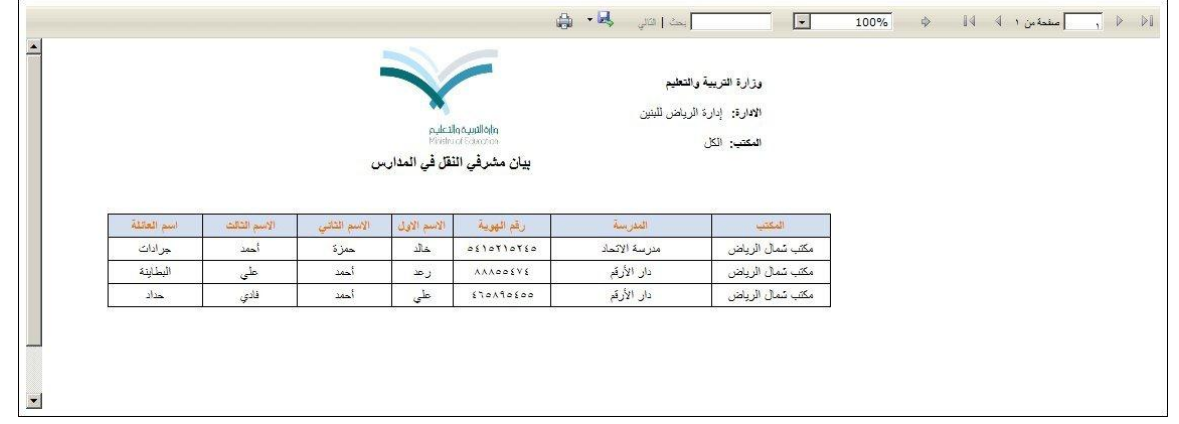

يعرض التقرير قائمة بأسماء مشرفي النقل في المدارس التابعة لمكاتب إدارتك، حيث يظهر لكل منهم المكتب والمدرسة ورقم الهوية والاسم الأول والثاني والثالث واسم العائلة.

ء. انقر ( <mark>المثان</mark> ) لطباعة التقرير .

**3-2 أعداد الطلبة المستحقين للنقل المدرسي وفق المسارات**

تستطيع عرض وطباعة تقرير بأعداد الطلبة الذين تم توزيعهم على حافالت مدرسة معينة تابعة إلدارتك كل حسب مسار الحافلة، وذلك باتبا الخطوات التالية:

.5 انقر "أعداد الطلبة المستحقين للنقل المدرسي وفق المسارات"، تظهر الصفحة التالية:

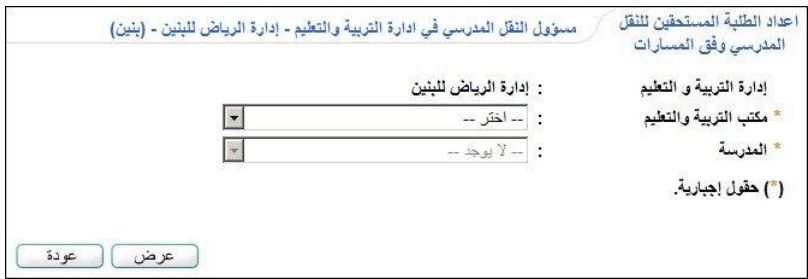

- .2 اختر مكتب التربية والتعليم، يتم استرجا مدارسه في قائمة "المدرسة"،
- .4 اختر المدرسة التي تريد عرض أعداد طلبتها المسجلين في النقل المدرسي،
	- ٤. انقر (عرض)، يظهر التقرير على الشكل التالي:

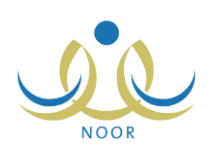

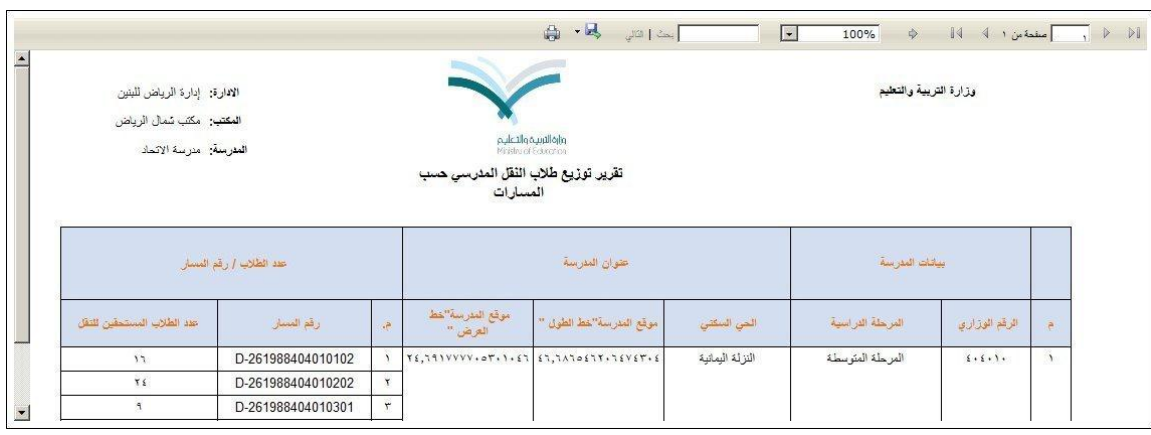

يعرض التقرير بيانات المدرسة التي اخترت كرقمها الوزاري والمرحلة الدراسية المطبقة فيها وعنوانها من حيث الحي السكني وخطي الطول والعرض، كما يعرض قائمة بأرقام مسارات الحافالت فيها وأعداد الطلبة المستحقين للنقل بواسطتها، أي الذين تم توزيعهم عليها.

ه. انقر ( <mark>لذ</mark>ك ) لطباعة التقرير .

## **4-2 بيانات األسطول والطالب المنقولين**

يمكنك إنشاء وطباعة تقرير ببيانات حافالت النقل المدرسي والطالب الذين يتم نقلهم بواسطتها في مدرسة معينة تابعة إلدارتك. للقيام بذلك، اتبع الخطوات التالية:

١. انقر "بيانات الأسطول والطلاب المنقولين"، تظهر الصفحة التالية:

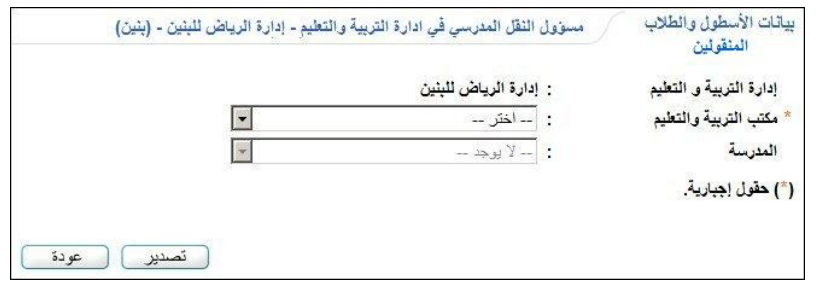

- .2 اختر مكتب التربية والتعليم، يتم استرجا مدارسه في قائمة "المدرسة"،
	- .4 اختر المدرسة، يظهر زر )عرض( تلقائيا،ً
	- .3 انقر )عرض(، يظهر التقرير على الشكل التالي:

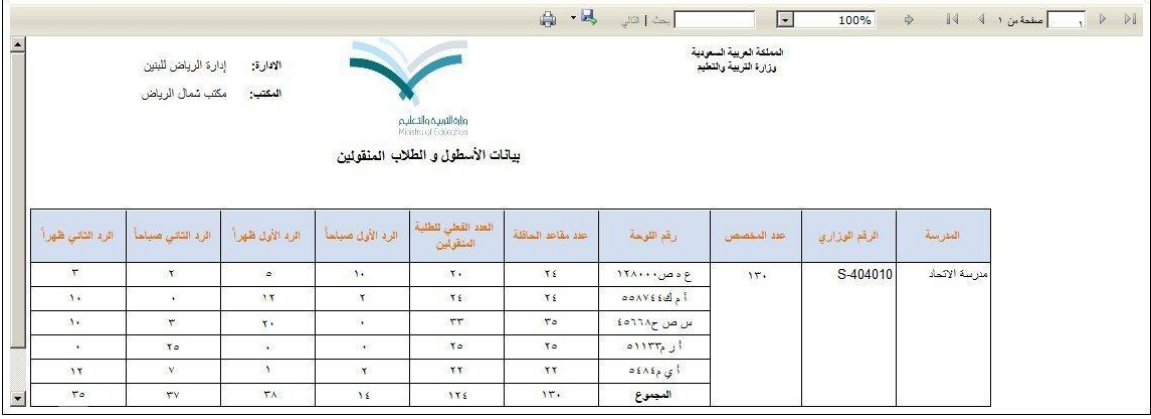

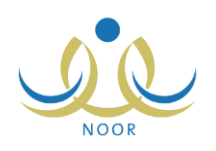

يعرض التقرير اسم المدرسة التي اخترت ورقمها الوزاري وعدد المقاعد التي قمت بتخصيصه لها، كما هو موضح في بند ["5-5](#page-1-0) تعيين أعداد [مخصصات](#page-1-0) المدارس"، باإلضافة إلى رقم لوحة الحافلة والعدد الفعلي للطالب المنقولين و عدد المنقولين منهم في الردين الأول والثاني في فترتي الصباح والظهر ، كما يعرض المجموع الكلي لمهذه البيانات أسفل العمود الخاص بها. تستطيع تصدير التقرير وحفظه في جهازك الشخصي في ملف من نوع إكسل (Excel) بنقر زر (تصدير) كما تم شرحه مسبقاً. 0. انقر ( الطباعة التقرير.

**5-2 تقرير المخالفات**

تقوم بعرض وطباعة قائمة بالمخالفات الرئيسية والفرعية في مكاتب اإلدارة للحافالت التي تم تقييمها من قبل كل من مراقبي الميدان ومشرفي المنطقة في الشركة ومشرفي النقل في المدرسة، وعرض عدد الحافالت التي تم فحصها ونسبة المفحوص وغير المفحوص منها. للقيام بذلك، اتبع الخطوات التالية:

.5 انقر "تقرير المخالفات"، تظهر الصفحة التالية:

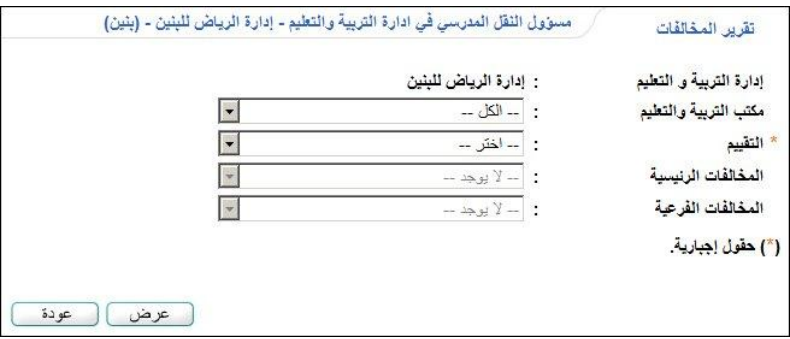

- .2 اختر مكتب التربية التعليم، إذا أردت،
- .4 اختر التقييم الذي تريد، تحتوي هذه القائمة على جميع التقييمات الخاصة بمتابعة أداء المتعهدين والتقييمات اليومية للحافالت وتتبع الحافالت وغرفة العمليات،
	- .3 اختر المخالفات الرئيسية والفرعية، كل من قائمته المخصصة، إذا أردت،
		- .1 انقر )عرض(، يظهر التقرير على الشكل التالي:

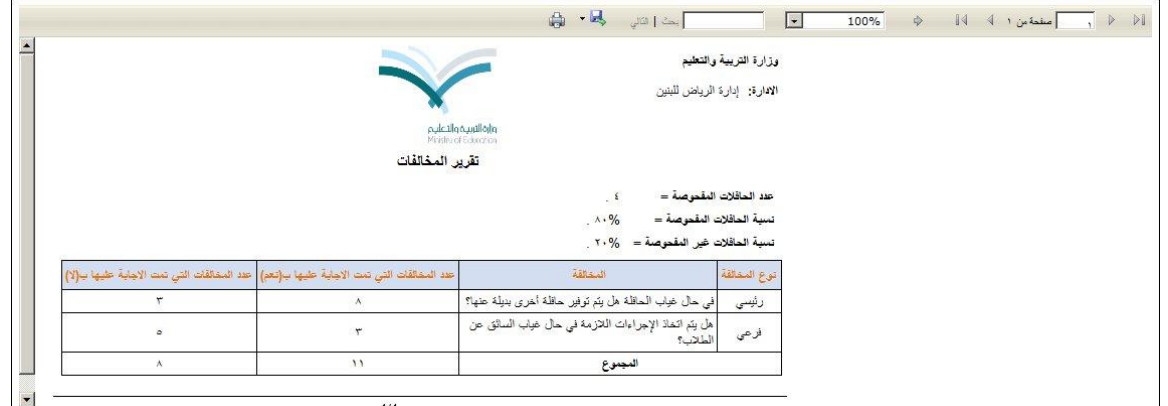

يعرض التقرير عدد الحافالت المفحوصة في إدارتك ونسبتي الحافالت المفحوصة وغير المفحوصة منها، كما يعرض قائمة بالمخالفات المطابقة لمدخالت البحث، حيث يظهر لكل منها نوعها وعدد التي تمت اإلجابة عليها بـ "نعم" و"ال" ومجمو إجابات كل منها.

٦. انقر ( <mark>لله)</mark> لطباعة التقرير.

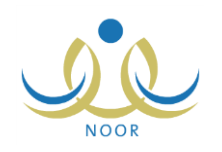

### **6-2 أداء المتعهد**

يمكنك إنشاء وطباعة تقرير يعكس أداء المتعهدين التابعين لمدارس إدارتك، حيث يعرض نتائج المخالفات التي ال يترتب عليها غياب فقط كما قام مدير المناطق اإلقليمية و مشرفو النقل في المدرسة ومراقبو الميدان ومشرفو المنطقة في الشركة ومديرو تخطيط الخدمة بإدخالها، حيث يظهر كل منها حسب التاريخ المدخلة فيه. لعرض التقرير وطباعته، اتبع الخطوات التالية:

.5 انقر "أداء المتعهد"، تظهر الصفحة التالية:

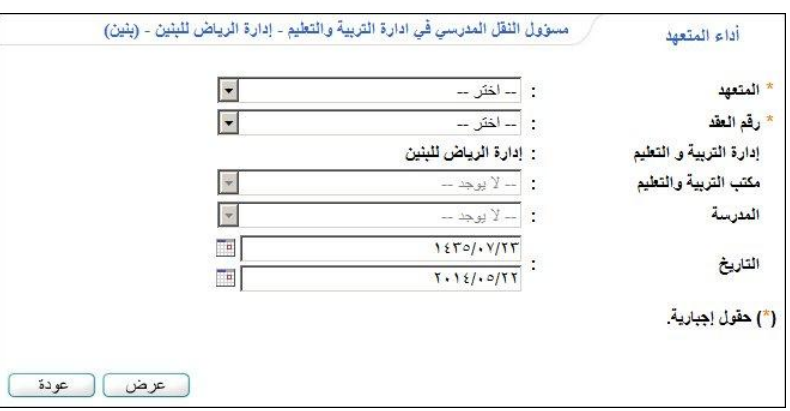

- .2 اختر المتعهد الذي تريد إما باختيار اسمه من قائمة "المتعهد" ليظهر رقم عقده تلقائياً في القائمة المخصصة، أو باختيار رقم عقده من قائمة "رقم العقد" ليتم استرجاع اسمه في قائمة "المتعهد" تلقائياً،
	- .4 اختر مكتب التربية والتعليم ثم المدرسة، إذا أردت،
	- .3 حدد التاريخ الذي تريد عرض أداء المتعهد فيه بنقر زر التقويم المخصص،
		- .1 انقر )عرض(، يظهر التقرير على الشكل التالي:

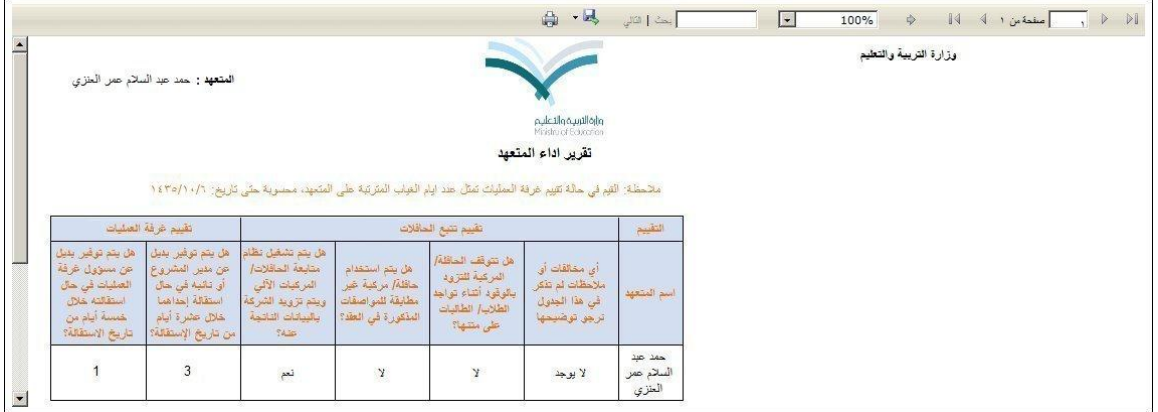

يعرض التقرير التقييمات التالية المطابقة لمدخالت البحث، حيث يظهر لكل منها ما يلي:

- **تقييم تتبع الحافلات**: اسم المتعهد وقائمة بأسئلة التقييم وإجاباتها كما أدخلها مدير تخطيط الخدمة.
- **تقييم غرفة العمليات**: أسئلة التقييم التي قام مدير المناطق اإلقليمية باإلجابة عليها وعدد الغيابات المترتبة على إجابات األسئلة.

تجدر الإشارة إلى أن تقييم غرفة العمليات لا يعرض الإجابات وإنما يعرض عدد أيام الغياب المترتبة على هذه الإجابات سواء  $\frac{1}{\epsilon}$ كانت من نوع غياب أو استقالة والتي يتم احتسابها حتى التاريخ الذي قمت بتحديده.

- ا**لتقييم اليوم***ي* **للحافلات**: رقم لوحة الحافلة وقائمة بأسئلة التقييم وإجاباتها كما أدخلها مشرف النقل في المدرسة.

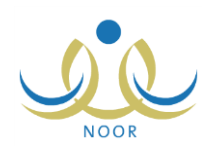

.<br>٦. انقر (<mark>المثا</mark>) لطباعة التقرير.

**7-2 ملخص أداء المتعهد**

تستطيع عرض وطباعة قائمة تلخص أداء المتعهد المرتبط بمكتب معين تابع إلدارتك خالل فترة معينة، وذلك من خالل عرض مخالفاته التي ال يترتب عليها غياب فقط كما قام مدير المناطق اإلقليمية ومشرفو النقل في المدرسة ومراقبو الميدان ومشرفو المنطقة في الشركة ومديرو تخطيط الخدمة بإدخالها، حيث يظهر كل منها حسب التاريخ المدخلة فيه، كما يمكنك عرض عدد الطلبة المتأثرين بها، الخ.

- لعرض التقرير وطباعته، اتبع الخطوات التالية:
- .5 انقر "ملخص أداء المتعهد"، تظهر الصفحة التالية:

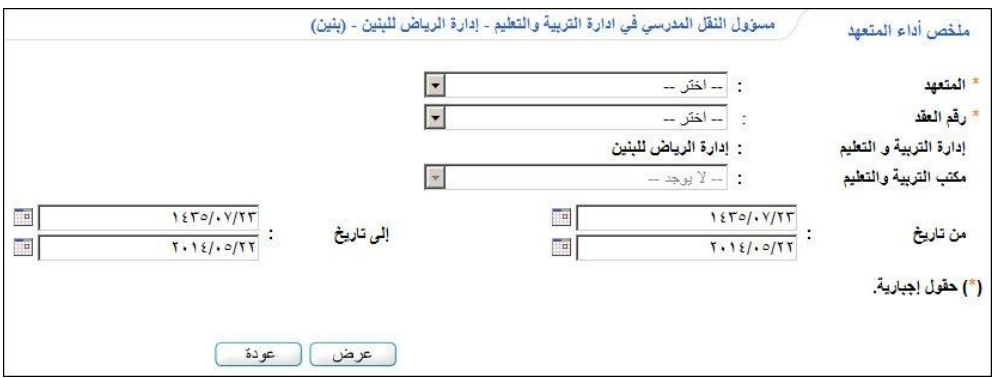

- .2 اختر المتعهد الذي تريد إما باختيار اسمه من قائمة "المتعهد" ليظهر رقم عقده تلقائياً في القائمة المخصصة، أو باختيار رقم عقده من قائمة "رقم العقد" ليتم استرجا اسمه في قائمة "المتعهد" تلقائيا،ً
	- .4 اختر مكتب التربية والتعليم، إذا أردت،
- .3 حدد تاريخي بداية ونهاية الفترة التي تريد عرض التقرير فيها بنقر زر التقويم المخصص لكل منهما والمجاور لحقلي "من تاريخ" و"إلى تاريخ" على التوالي،
	- .1 انقر )عرض(، يظهر التقرير على الشكل التالي:

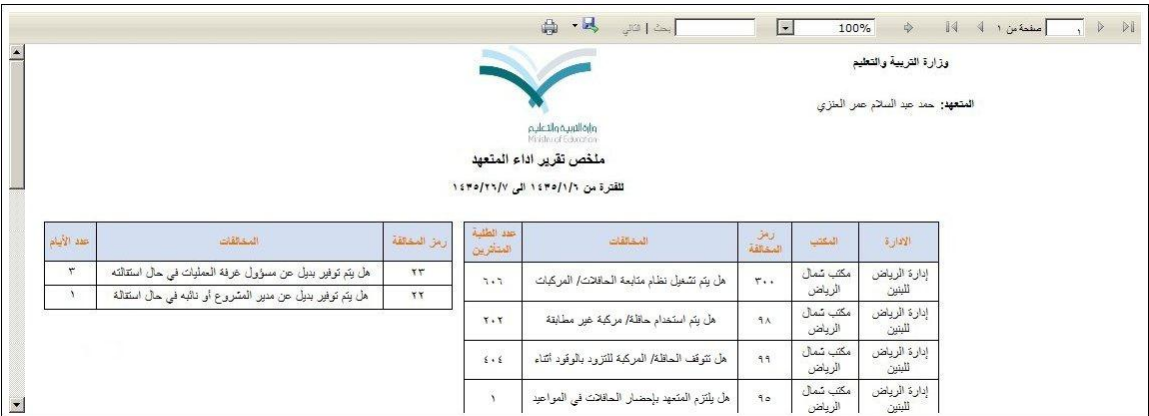

يعرض التقرير قائمة بجميع مخالفات أداء المتعهد المرتبط بالمكتب المختار بحسب مجموعة من التقييمات التالية في الفترة التي قمت بتحديدها، حيث يظهر لكل منها اإلدارة والمكتب اللذين يتبع لهما المتعهد المختار و رمز المخالفة وعدد الطلبة المتأثرين فيها:

- **تقييم تتبع الحافالت**: المخالفات التي إجاباتها "نعم" كما أدخلها مدير تخطيط الخدمة.

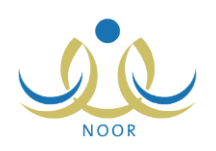

من الجدير بالذكر أنه يتم احتساب عدد الطلبة المتأثرين بمخالفات هذا التقييم اعتمادا على مجموع الطلاب التابعين لمتعهد معين تابع لإدارة ومكتب معينين، وذلك وفقاً للمعادلة التالية: (مجموع المخالفات التي إجاباتها "نعم" × عدد الطلاب المشمولين في النقل المدرسي).

- **التقييم اليومي للحافالت**: المخالفات التي إجاباتها "نعم" كما أدخلها مشرف النقل في المدرسة وتمت الموافقة عليها من قبل مدير المدرسة.
- **تقييم متابعة أداء المتعهدين**: المخالفات التي إجاباتها "نعم" كما أدخلها مراقب الميدان أو مشرف المنطقة في الشركة وتمت الموافقة عليها.

ً تجدر اإلشارة إلى أنه يتم احتساب عدد الطلبة المتأثرين بمخالفات تقييم متابعة أداء المتعهدين والتقييم اليومي للحافالت اعتمادا على مجموع مخالفات حافلات المدارس التابعة لمكتب وإدارة معينين، وذلك وفقا للمعادلة التالية: (مجموع المخالفات التي إجاباتها "نعم" × عدد الطالب الذين قام مشرف النقل في المدرسة بتوزيعهم على الحافالت(.

- **تقييم غرفة العمليات**: المخالفات التي قام مدير المناطق اإلقليمية باإلجابة عليها وعدد أيام الغيابات المترتبة على إجابات الأسئلة، ولا يعرض هذا النقييم الإجابات وإنما يعرض عدد أيام الغياب المترتبة على هذه الإجابات سواء كانت من نوع غياب أو  $\frac{1}{2}$ استقالة والتي يتم احتسابها حتى التاريخ الذي قمت بتحديده.

وتالحظ ظهور خانة فارغة خاصة بالتوقيع واالسم لكل من مسؤول النقل المدرسي في اإلدارة ومدير اإلدارة أسفل التقرير، وذلك ليقوم كل منهم بإدخال اسمه وتوقيعه يدوياً بعد الطباعة.

٦. انقر ( <mark>لله)</mark> لطباعة التقرير .